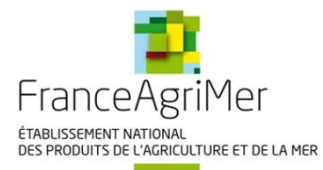

*Service MARCHÉS CERTIFICATS ET QUALITÉ Unité Interventions sur les marchés et dans les écoles Pôle Lait et Fruits à l'école*

# **Programme de l'Union européenne à destination des écoles**

**Programme 2019/2020**

# **Guide pour le dépôt de la demande de paiement**

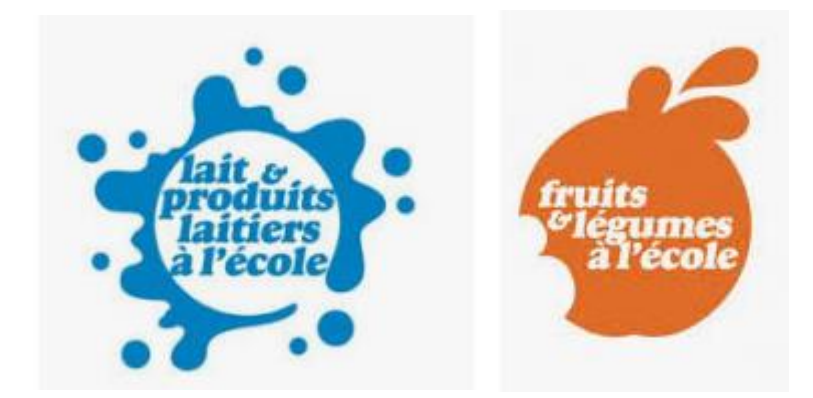

Adresse de messagerie à privilégier : [programme-lfe@franceagrimer.fr](mailto:programme-lfe@franceagrimer.fr)

## Table des matières

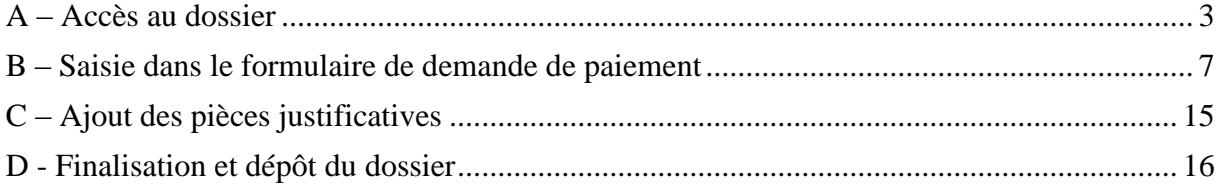

## <span id="page-2-0"></span>**A – Accès au dossier**

Le dépôt du dossier de paiement de l'aide Lait et Fruits à l'école est possible via le e-service, accessible sur le portail de FranceAgriMer.

1) **Connectez-vous à** votre compte sur le e-service de FranceAgriMer : *<https://portailweb.franceagrimer.fr/portail/>*

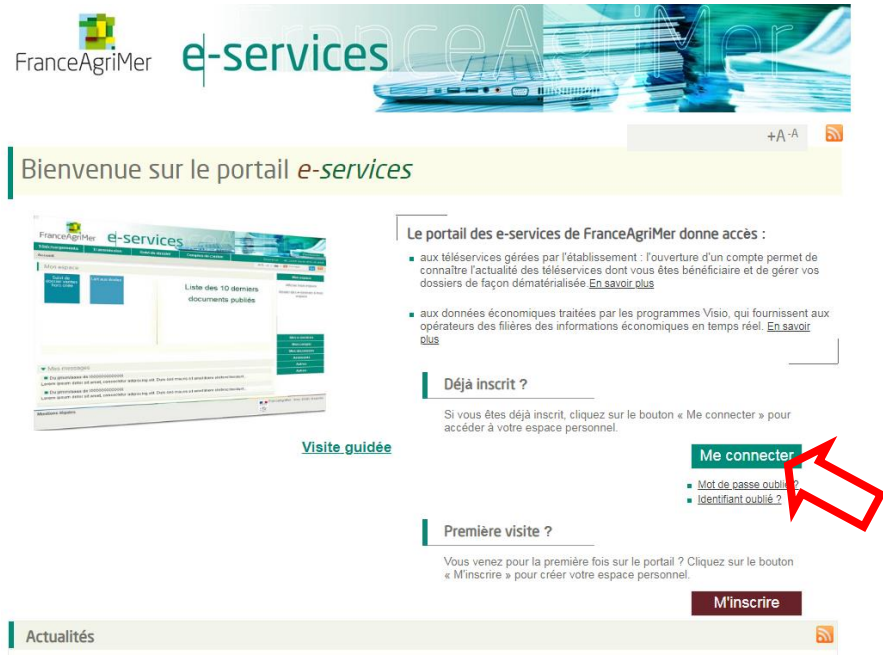

2) **Entrer votre identifiant et mot de passe et cliquer sur « Se connecter »**

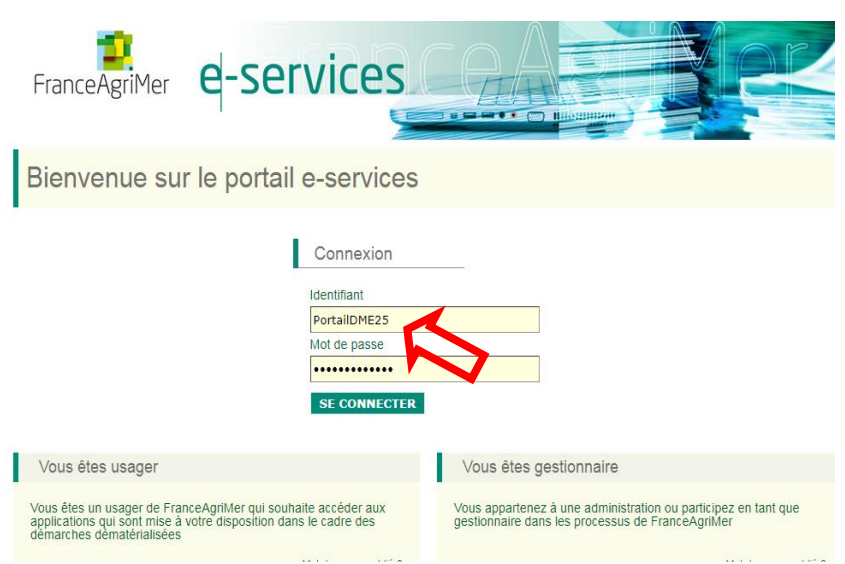

3) **Cliquer** sur le bouton « *Lait et Fruits à l'école* ».

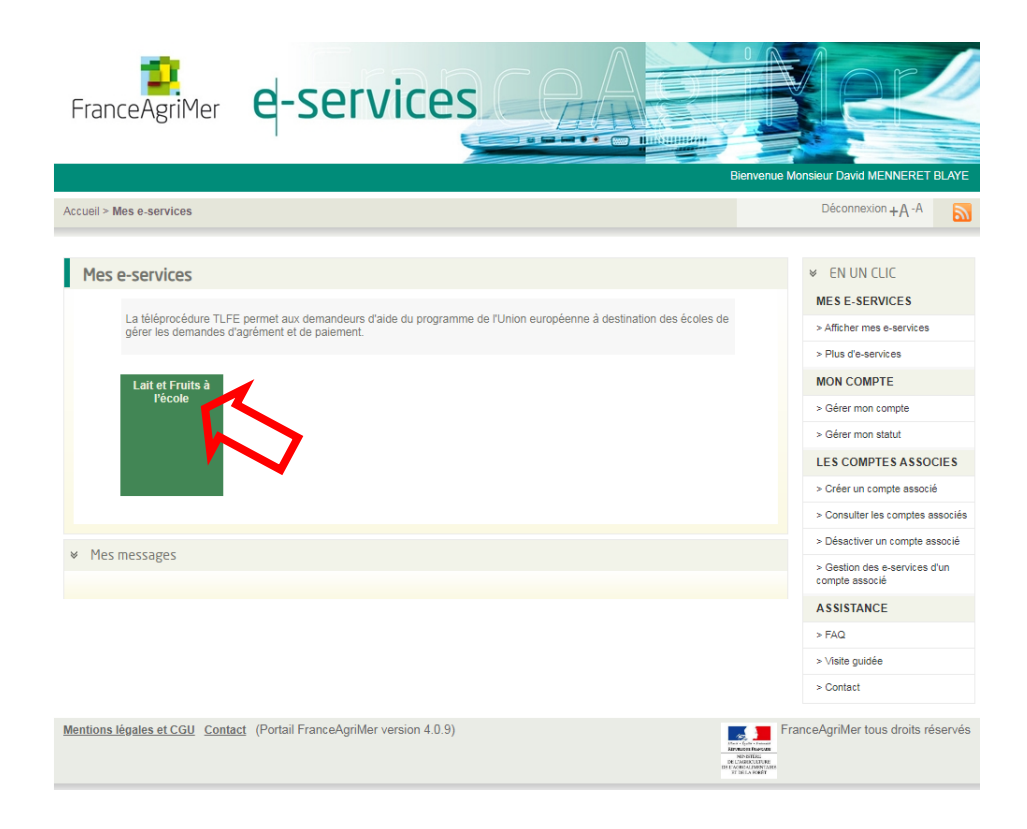

### Cliquer sur le bouton « Demande de paiement »

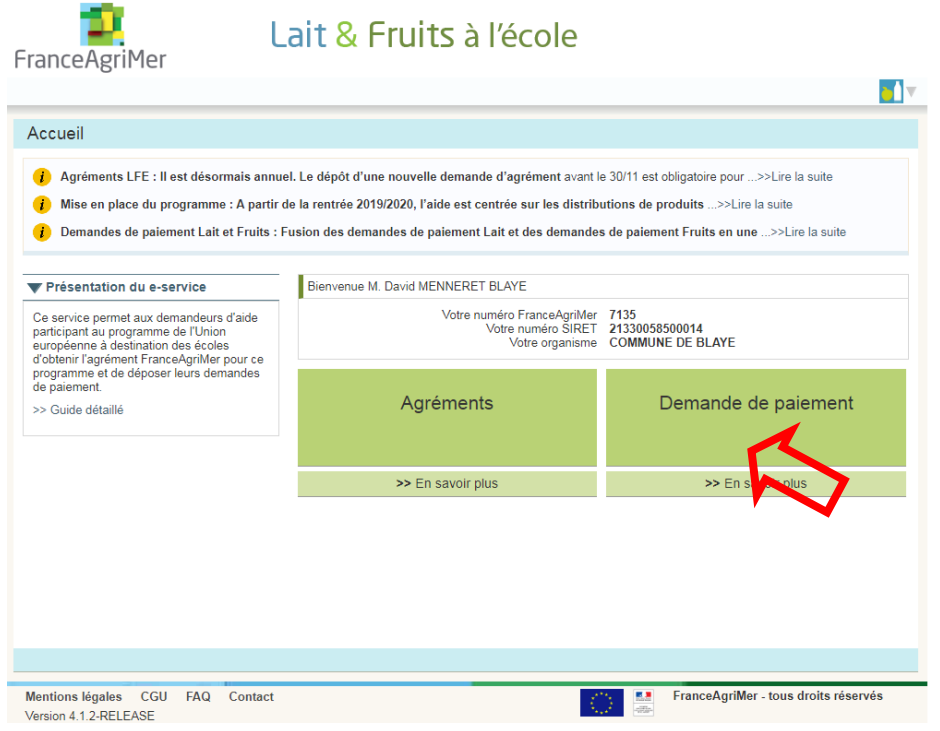

Si le bouton est inactif, cela signifie que :

- soit la période de dépôt en ligne n'est pas encore ouverte,
- soit que vous n'êtes pas agréés pour la ou les périodes de demandes de paiement en cours.

Une page « *Demande de paiement de l'aide à destination des écoles* » s'ouvre, elle vous informe sur les modalités pratiques pour le dépôt de la demande de paiement.

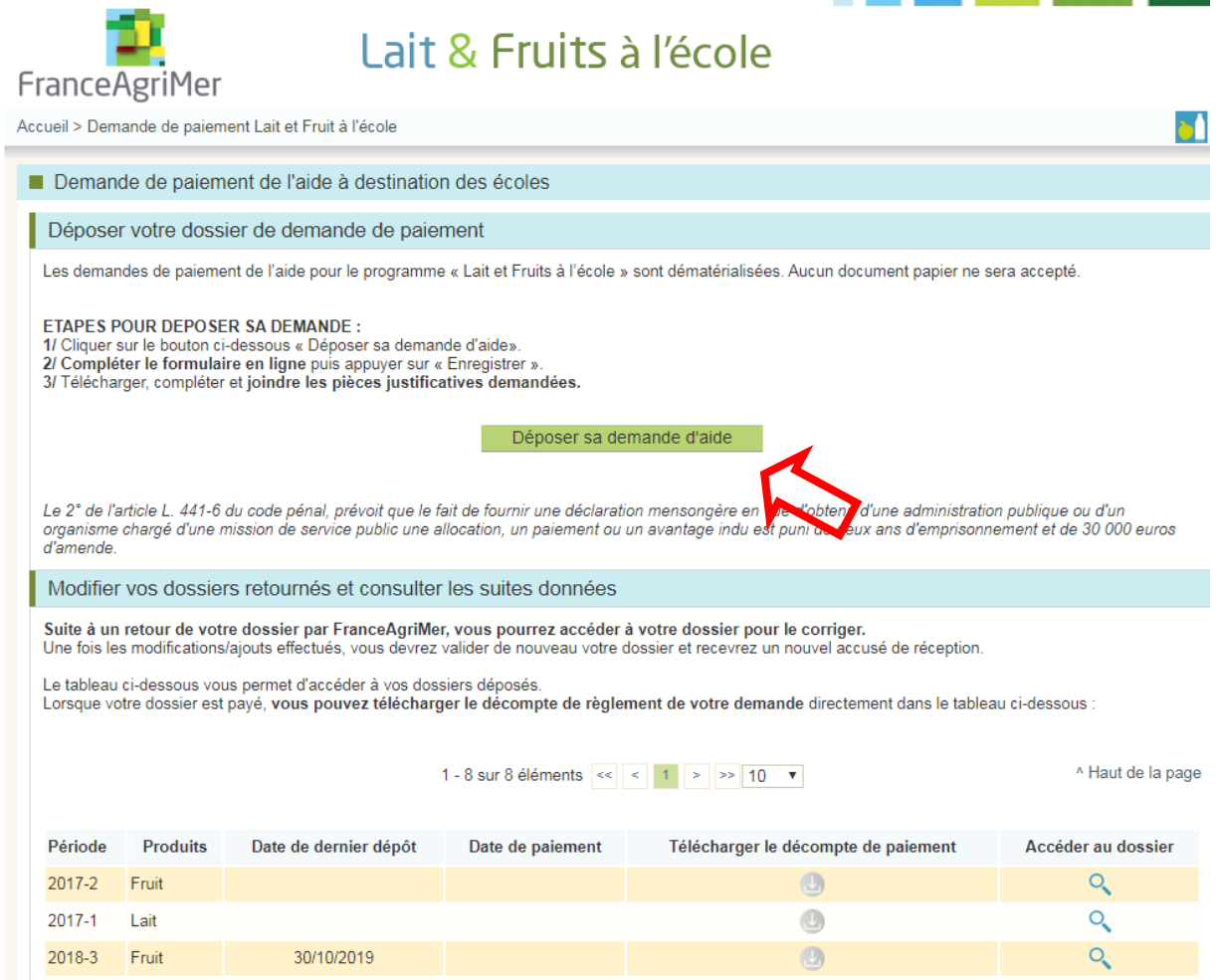

4) **Cliquer** sur le bouton « *Déposer sa demande d'aide* ».

Vous accédez à la plate-forme de dépôt de la demande de paiement.

Elle vous permet :

- d'accéder au formulaire de demande de paiement
- de transmettre les pièces jointes obligatoires

**Si c'est la première fois que vous déposez une demande de paiement pour la période, il faudra cloquer sur le bouton « Continuer »**

**Si vous avez déjà initialisé un dossier, vous devez dans le bloc « Dossier », cliquer sur l'icône Accéder au dossier déjà initialisé pour pouvoir le reprendre et faire vos ajouts et modifications.**

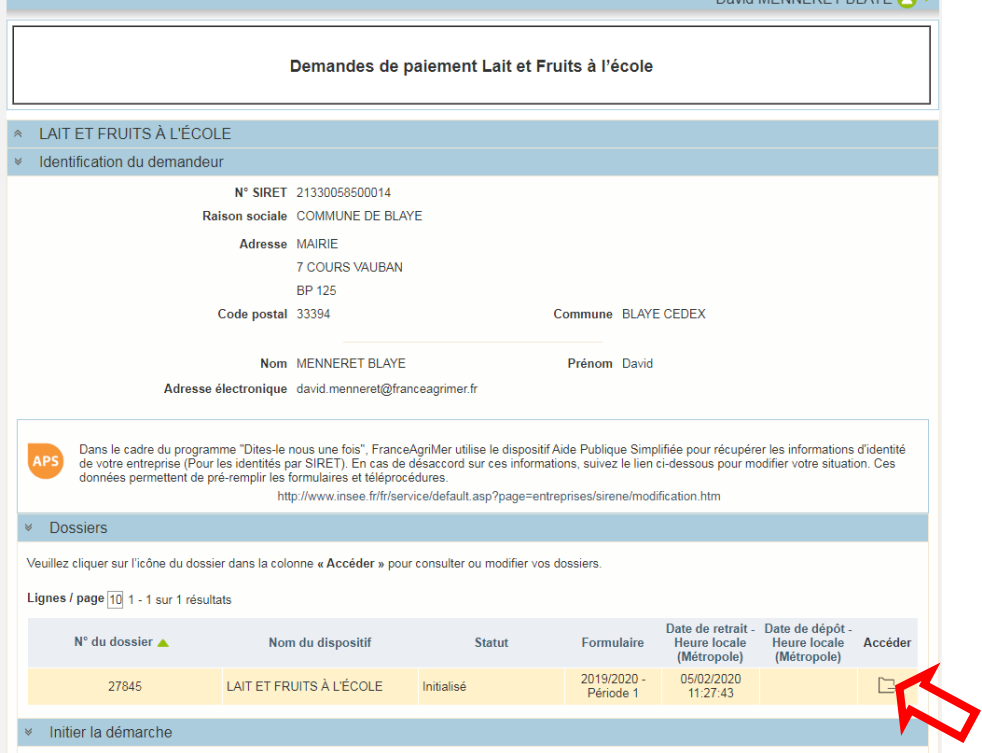

Il est conseillé de télécharger et préparer les pièces justificatives obligatoires : Annexe1 – Récapitulatif Fournisseur, Menus et/ou Relevé de distribution (déclinaison matinale). A joindre obligatoirement à votre dossier de manière électronique donc nous vous conseillons de les enregistrer sur votre poste.

Dans la mesure du possible, merci de nommer les pièces justificatives avec un nom ou numéro permettant de les distinguer facilement.

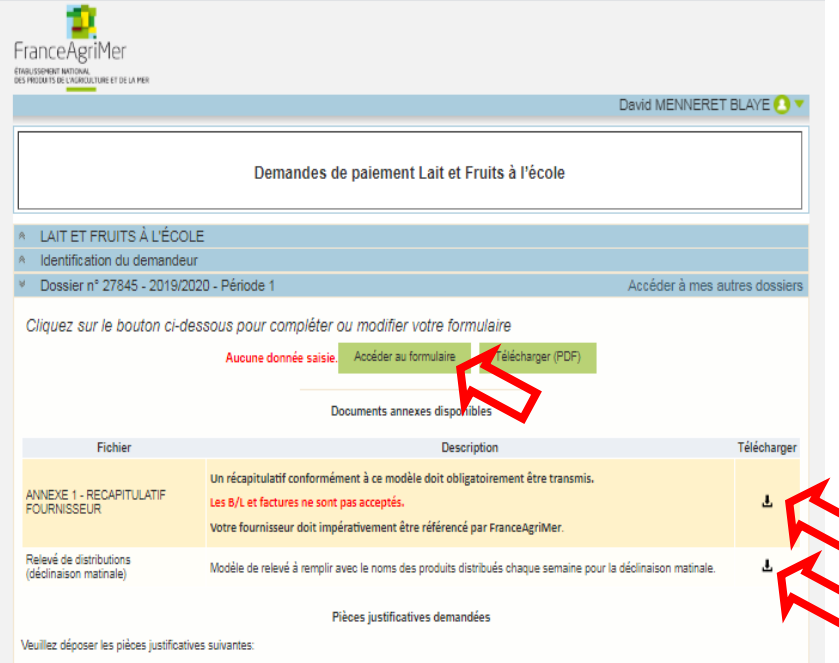

## <span id="page-6-0"></span>**B – Saisie dans le formulaire de demande de paiement**

**1) Cliquer** sur « *Accéder au formulaire* » pour accéder au formulaire en ligne.

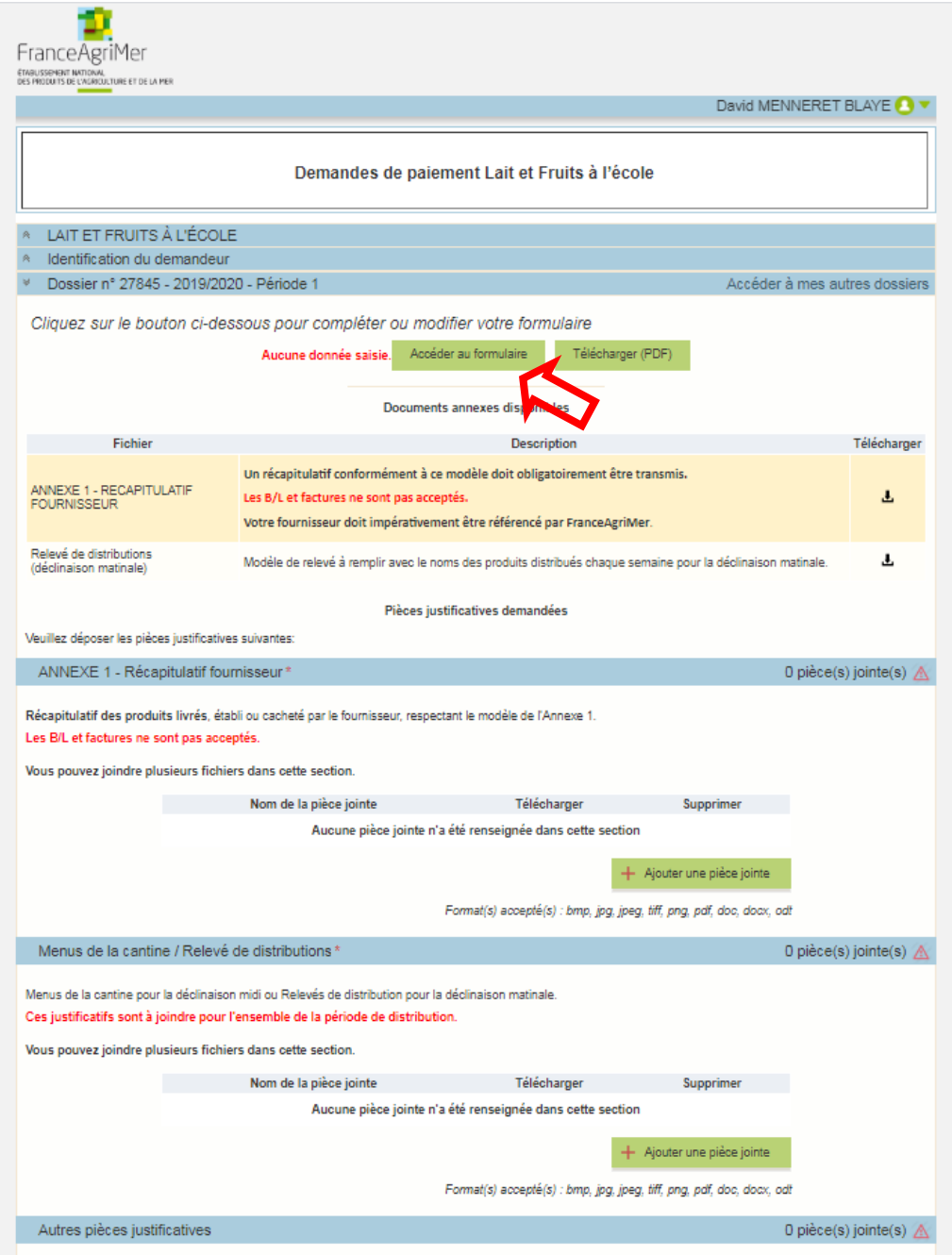

### **Une fois le formulaire ouvert, il faudra qu'il soit complété dans son intégralité pour pouvoir l'enregistrer.**

Les mentions suivies d'un **\***, sont des champs obligatoires.

## En tête du formulaire

**Les données de cet entête sont remplies automatiquement :**

**N° dossier** : Ce numéro permet d'identifier votre dossier de paiement

**Année scolaire et Période** : L'année scolaire et la période de la demande de paiement **Distributions les jours scolaires du au – Zone académique** Les distributions doivent avoir lieu durant la période indiquée et uniquement les jours de classe.

**Date limite de dépôt pour un paiement à taux plein le\_** Cette date indique la date limite après laquelle une réduction s'appliquera au montant d'aide.

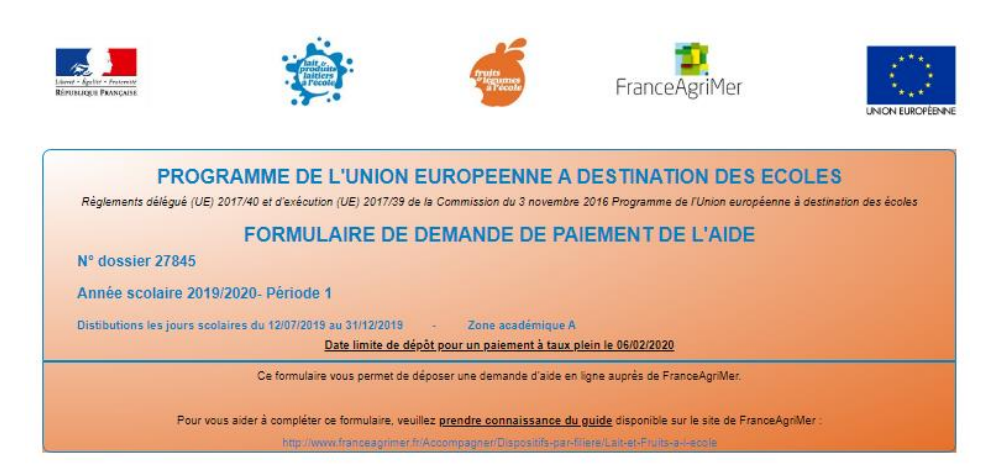

## 1 - IDENTIFICATION DU DEMANDEUR

Ce point reprend l'identification de l'organisme demandeur de l'aide agréé par FranceAgriMer pour la période. Cet organisme doit être celui qui a acheté les produits pour la période de distribution de la demande.

Si ce n'est pas le cas, la demande de paiement ne peut être déposée.

=>Toute modification de votre agrément est à déclarer au moyen d'une nouvelle demande d'agrément dans la téléprocédure TLFE.

=>Si vous avez des questions vous pouvez écrire à [e-lfe@franceagrimer.fr](mailto:e-lfe@franceagrimer.fr)

### **COORDONNEES DE LA PERSONNE A CONTACTER**

Il s'agit des coordonnées déclarées lors de la création du compte sur le portail de FranceAgriMer.

 Pour modifier vos coordonnées, aller sur la page « *Mes e-services* » du portail et dans la rubrique « *Gérer mon compte* ». Lorsque les informations sont affichées, cliquer sur le bouton « *Modifier* ». Quand les modifications sont terminées, cliquer sur « *Valider* » pour enregistrer les modifications.

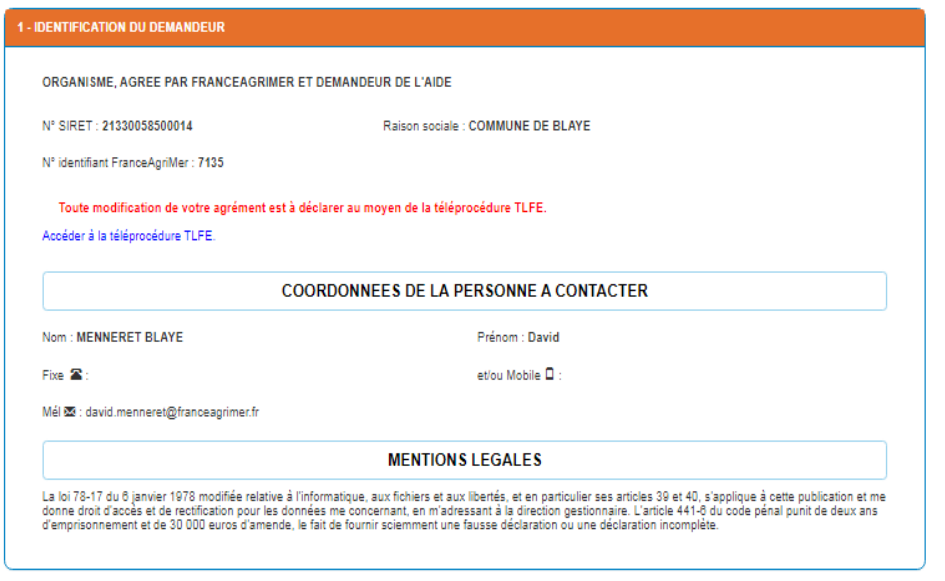

## 2 - MOMENT DE LA DISTRIBUTION

Cette partie permet de déclarer le moment de distribution pour la période.

Cocher la case *Pendant le déjeuner, déclinaison « midi »* ou *A l'arrivée des élèves, déclinaison « matinale »*

Vous ne pourrez cocher la case « *A l'arrivée des élèves, déclinaison « matinale »* uniquement si au moins un de vos établissements scolaires agréés est un collège REP/REP+ en métropole ou un établissement secondaire en outre-mer.

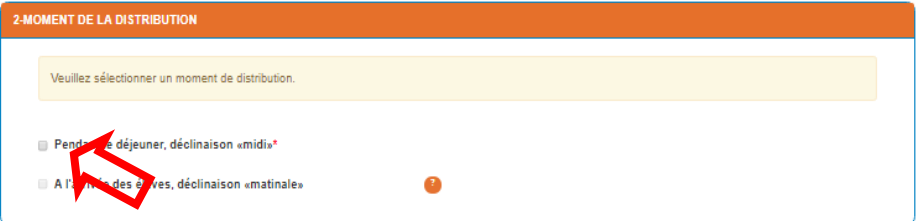

## 3 - ETABLISSEMENTS ET ELEVES BENEFICIAIRES

Cette partie permet de déclarer le nombre d'établissements et d'élèves bénéficiaires du programme par type d'établissement scolaire agréé.

**Saisir par niveau scolaire (maternelles/primaires/secondaires):**

#### **1) le nombre d'établissements scolaires fréquentés par les élèves bénéficiaires du programme.**

Comme pour l'agrément, le dénombrement reprend celui de la base de l'Education Nationale : 1 numéro UAI = 1 établissement.

#### **2) le nombre d'élèves bénéficiaires des distributions et des mesures éducatives.**

**Déclinaison Midi :** Il s'agit du nombre d'élèves inscrits à la restauration scolaire à la rentrée pour les jours de distributions **et ayant bénéficié d'une mesure éducative**. Les élèves

éligibles sont ceux de la maternelle à la terminale. Si le nombre d'élèves inscrits à la cantine diffère selon les jours, indiquer le nombre d'élèves inscrits du jour où il y a le moins d'élèves. **Déclinaison Matinale :** Il s'agit du nombre d'élèves inscrits à la rentrée dans le groupe choisi pour la participation au programme.

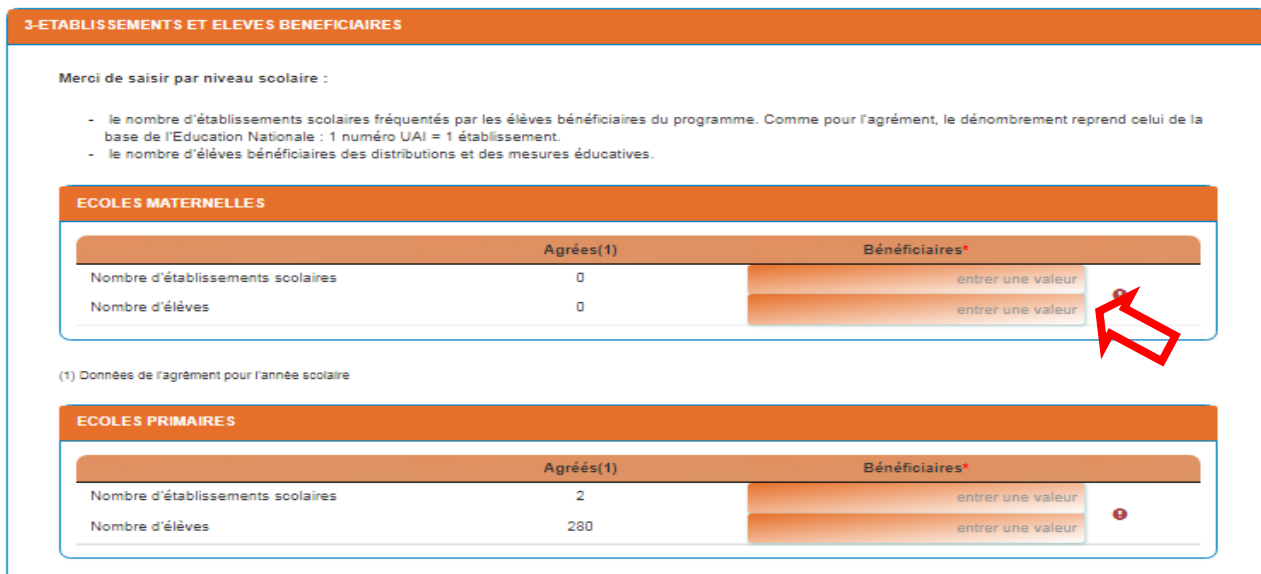

## 4 – MESURES EDUCATIVES

Cette partie permet de déclarer la ou les mesures éducatives réalisées au cours de la période ou d'attester de leurs réalisations lors de la période précédente.

#### **Pour la première période de distribution :**

Cocher par niveau scolaire la ou les mesures éducatives obligatoires réalisées à l'attention de l'ensemble des élèves bénéficiaires.

Pour les périodes de distributions suivantes : cocher pour attester de la réalisation de la mesure lors de la première période de distribution.

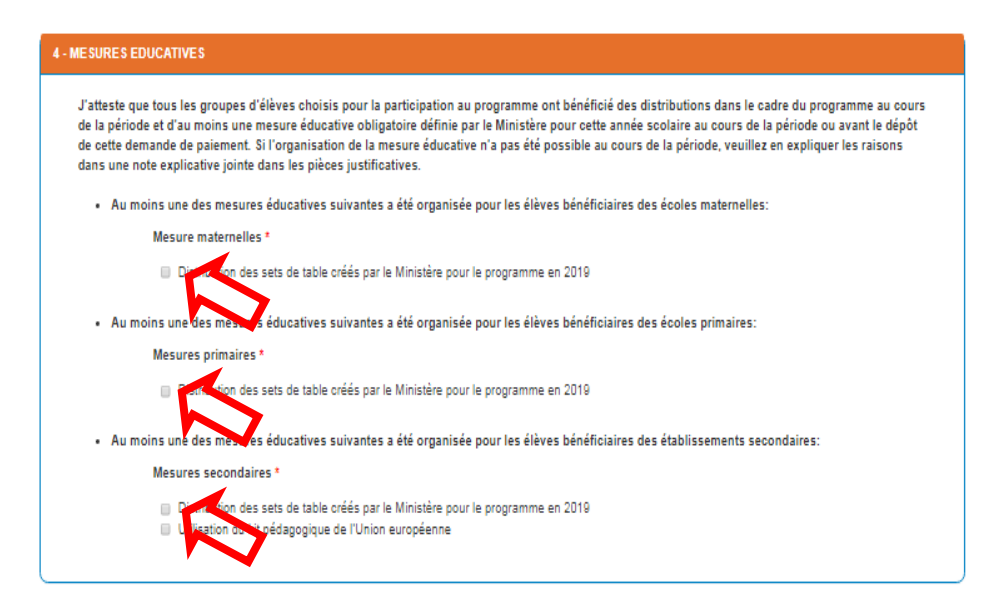

## 5 – DISTRIBUTIONS REALISEES ET CALCUL DE L'AIDE

Cette partie permet de déclarer le type de produits distribués, la fréquence des distributions, le nombre de distributions par forfaits.

Ces données permettent de faire le calcul du total de l'aide demandée.

#### **1) Cocher le ou les types de produits distribués**

**Déclinaison midi :** Fruits et Légumes et/ou Lait et produits laitiers

**Déclinaison matinale :** Fruits et/ou Lait / SIQO OU hors SIQO

**2) Cocher la fréquence de distribution**

Il faut choisir entre 2 et 4 distributions par semaine.

Rappel : la même fréquence doit s'appliquer si vous distribuez à la fois des produits laitiers et des fruits et légumes. Donc si vous cochez une fréquence de distribution de 2, il faudra distribuer 2 produits laitiers ET 2 fruits ou légumes par semaine.

#### **3) Saisir le nombre de distributions de produits éligibles effectuées par catégorie de produits**

**Déclinaison midi :** Indiquer le nombre de distributions effectuées durant la période par forfait. Pour cela vous devez compter les distributions affichées sur les menus de cantine et identifiées par la mention « aide UE à destination des écoles ».

**Déclinaison matinale :** Indiquer le nombre de distributions effectuées durant la période par forfait. Pour cela, comptez les distributions indiquées dans le relevé de distributions (annexe 3).

Les produits doivent être distribués dans la période et payés par le demandeur avant le dépôt de la demande d'aide.

Vos saisies permettent le calcul du montant total de l'aide demandée. Si le montant est inférieur à 400 €, vous ne pouvez pas déposer de formulaire.

#### 6 - DISTRIBUTION & REALISEES LOR & DE LA DECLINAISON ET CALCUL & DE L'AIDE (MIDI)

TYPE DE PRODUITS DISTRIBUES :

- **El Fruits et légumes**
- **M. Latt et produits lattlers**

OPTION DE DISTRIBUTION CHOISIE \*

@ 2 par semaine @ 4 par semaine

Les produits distribués ne doivent contenir auoun suore, matlère grasse, sel ou éduloorant ajouté. Seuls les produits 8100 (sous Signes d'identification de la Qualité et de l'Origine) sont éligibles, solt AB, AOC/AOP, IGP, LR ou 8TG.

Chaque distribution doit être proposée au groupe d'élèves choisi pour la participation au programme pour cette année scolaire.

REPARTITION DES DISTRIBUTIONS ENTRE LES DIFFERENTS TYPES DE PRODUITS:

Vous devez saisir le nombre de distributions effectuées par catégorie de produits. Le nombre de distributions indiqué doit correspondre aux distributions affichées sur les menus de cantine et identifiées par la mention « alde UE à destination des écoles ». Les produits doivent être distribués dans la période et payés par le demandeur avant le dépôt de la demande d'alde.

#### Fruits of légumes 8/90 MIDI

NOMBRE DE DISTRIBUTIONS ATTENDU SUR LA PERIODE: 27

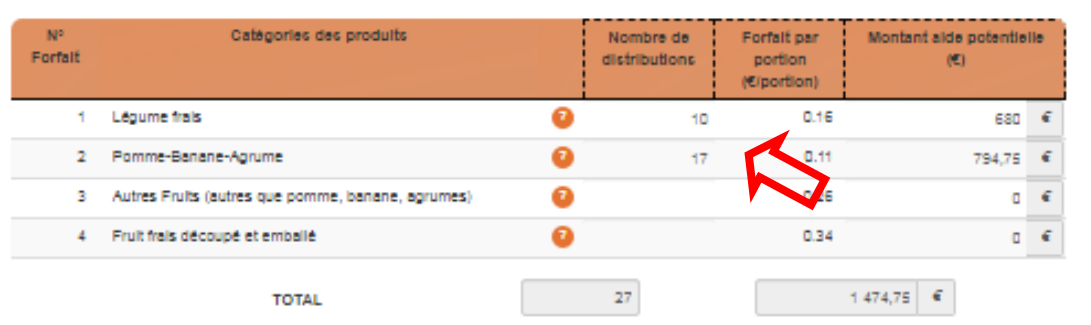

#### Latt of produits lattlers 81QO MIDI

NOMBRE DE DISTRIBUTIONS ATTENDU SUR LA PERIODE: 27

Les produits distribués doivent respecter les recommendations sanitaires des pouvoirs publics. Les jeunes enfants, tout particulièrement ceux de moins de 6 ans, ne doivent pas consommer de fromages au lait cru (à l'exception des fromages à pâte pressée culte de type Comté ou Emmental), ni de lait cru.

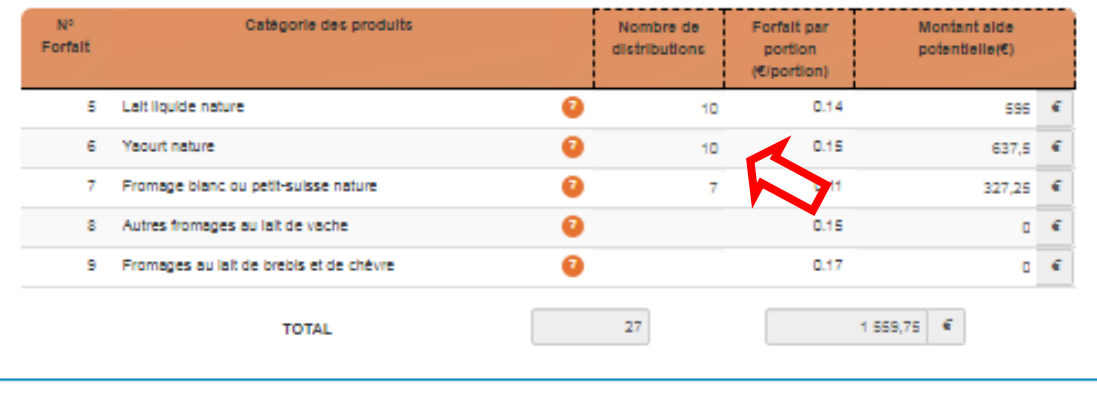

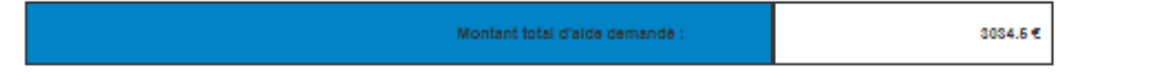

### 6 - CALCULS DES QUANTITES DISTRIBUEES

Cette partie permet de vérifier les quantités de produits laitiers, fruits ou légumes distribuées selon les déclarations en nombre d'élèves bénéficiaires et en nombre de distributions.

Vous n'avez rien à remplir dans cette partie. **Mais vous devez vérifier que les quantités totales livrées pour chaque forfait indiquées dans les récapitulatifs fournisseurs sont bien supérieures aux quantités distribuées calculées par le formulaire**.

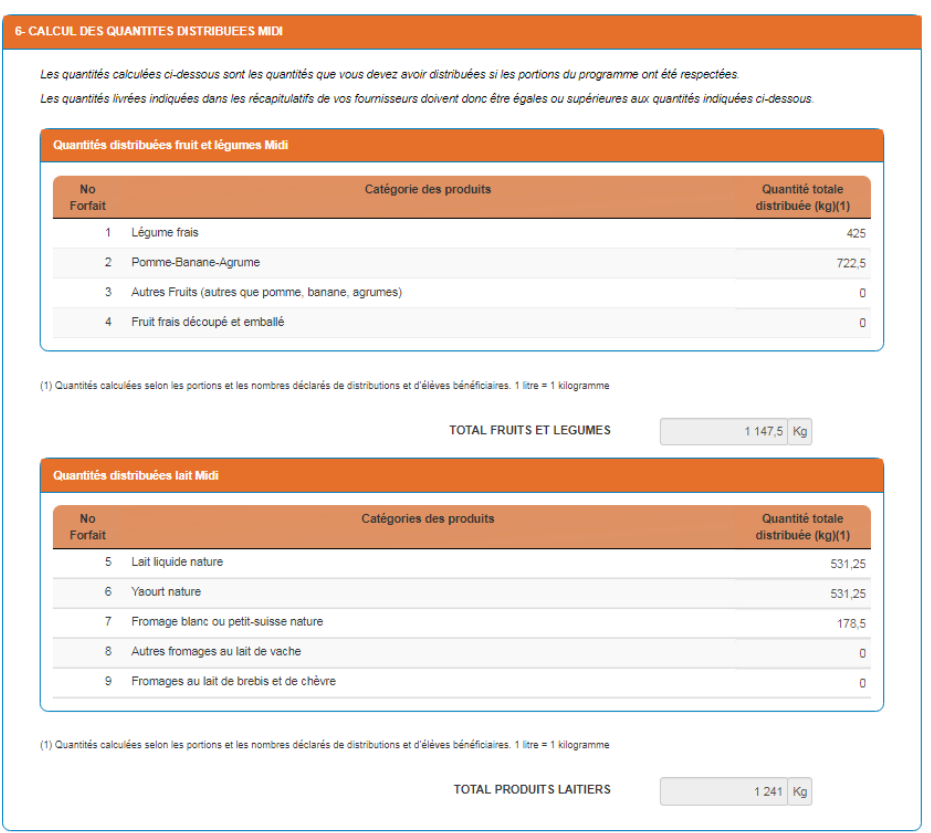

#### **Que faire si les quantités livrées sont inférieures aux quantités distribuées calculées ?**

- 1) **Vérifier** que vous avez bien tous les récapitulatifs fournisseurs.
- 2) **Vérifier** le calcul des nombres de distributions. Si la distribution de certains produits n'a pas été faite pour la portion minimum, enlever ces distributions de votre déclaration.
- 3) Peut-être que la fréquentation régulière de la cantine est très inférieure au nombre d'élèves inscrit. Dans ce cas, **corriger** le nombre d'élèves bénéficiaires et joindre en pièce jointe le mode de calcul pour votre estimation du nombre d'élèves fréquentant régulièrement la cantine.

#### **Que faire si le nombre d'élèves bénéficiaires est supérieur au nombre d'élèves inscrits dans l'agrément au programme pour l'année scolaire ?**

**Mettre** le nombre d'élèves bénéficiaires et expliquer la cause de cette explication en commentaires. Joignez les pièces justifiant cette augmentation

#### **Que faire si un établissement scolaire n'est pas agréé ?**

L'agrément de l'établissement scolaire est nécessaire pour la demande de paiement. Vous ne pouvez pas compter les élèves inscrits dans cet établissement comme élèves bénéficiaires. L'agrément de cet établissement ne sera possible que pour la prochaine année scolaire.

### 7 - SOUTIEN FINANCIER D'UN PARTENAIRE

Cette partie permet de déclarer le soutien financier d'un partenaire pour la mise en œuvre du programme.

**1) Cocher OUI si le demandeur d'aide bénéficie du soutien financier d'un partenaire pour la mise en œuvre de la mesure.** 

Si le oui est coché, une fenêtre dédiée s'ouvre. La saisie des éléments d'une déclaration d'un soutien financier devient obligatoire. Si vous ne bénéficiez pas d'un soutien financier, cocher la case NON.

**2) Dans le tableau, saisir la dénomination du partenaire financier, l'objet du soutien et le montant. Cliquer sur le bouton « Ajouter » si vous avez plusieurs partenaires.**

Ces déclarations doivent être justifiées par une attestation sur l'honneur comme précisée dans la décision du Directeur Général de FranceAgriMer en vigueur. Vous pouvez joindre également tout document permettant de détailler le montant des différents objets des soutiens obtenus, convention, contrat…

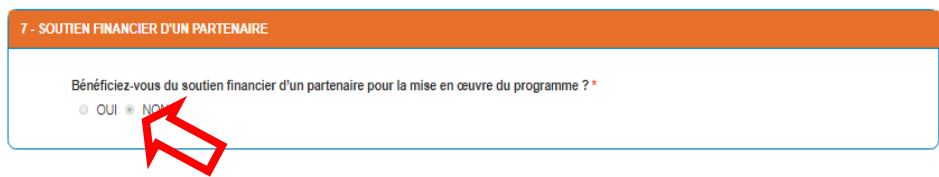

## 8 - ENGAGEMENTS DU DEMANDEUR

Cette partie rappelle les engagements pris lors du dépôt d'une demande d'aide.

### Finalisation du formulaire de demande de paiement

Une fois le formulaire complété, **cliquer** sur le bouton « *Enregistrer* » en bas du formulaire.

Veillez à ce que l'ensemble des champs obligatoires soient bien complétés sinon le bouton final pour enregistrer votre demande restera grisé.

La saisie des champs obligatoires du formulaire est indiqué par des étoiles rouges (\*).

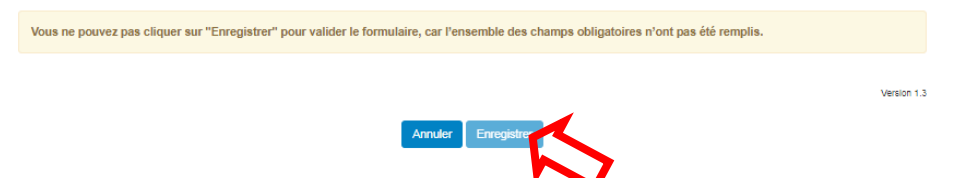

## <span id="page-14-0"></span>**C – Ajout des pièces justificatives**

Vous devez ajouter des pièces jointes obligatoires à votre dossier de demande de paiement afin de justifier vos déclarations dans le formulaire.

Pour ajouter une pièce jointe cliquez sur le bouton « *+ Ajouter une pièce jointe* »

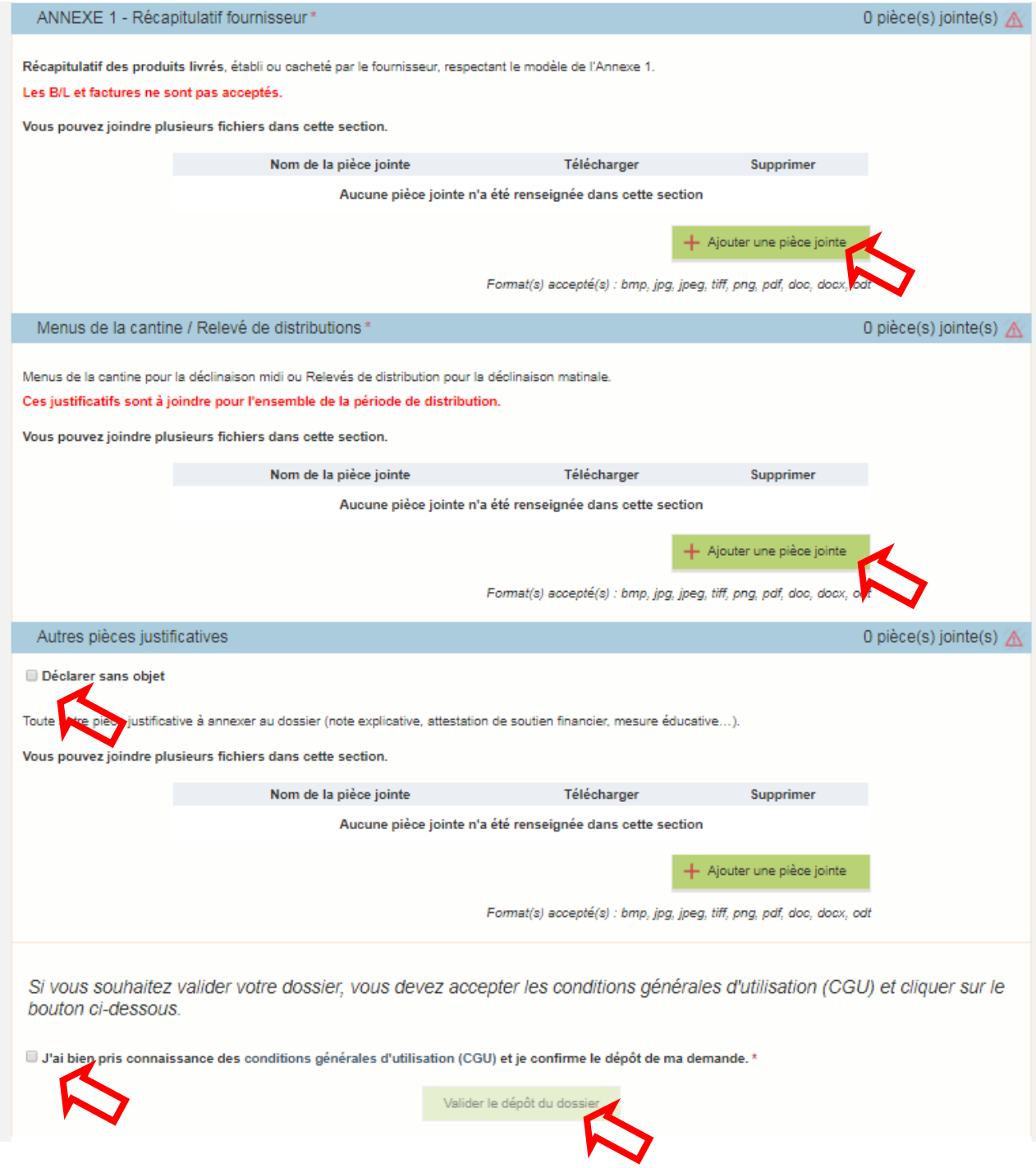

**Attention : Pour les pièces non obligatoires, si vous n'ajoutez aucune pièce jointe, vous devez obligatoirement cocher la case «** *Déclarer sans objet* **».**

## Liste des pièces justificatives

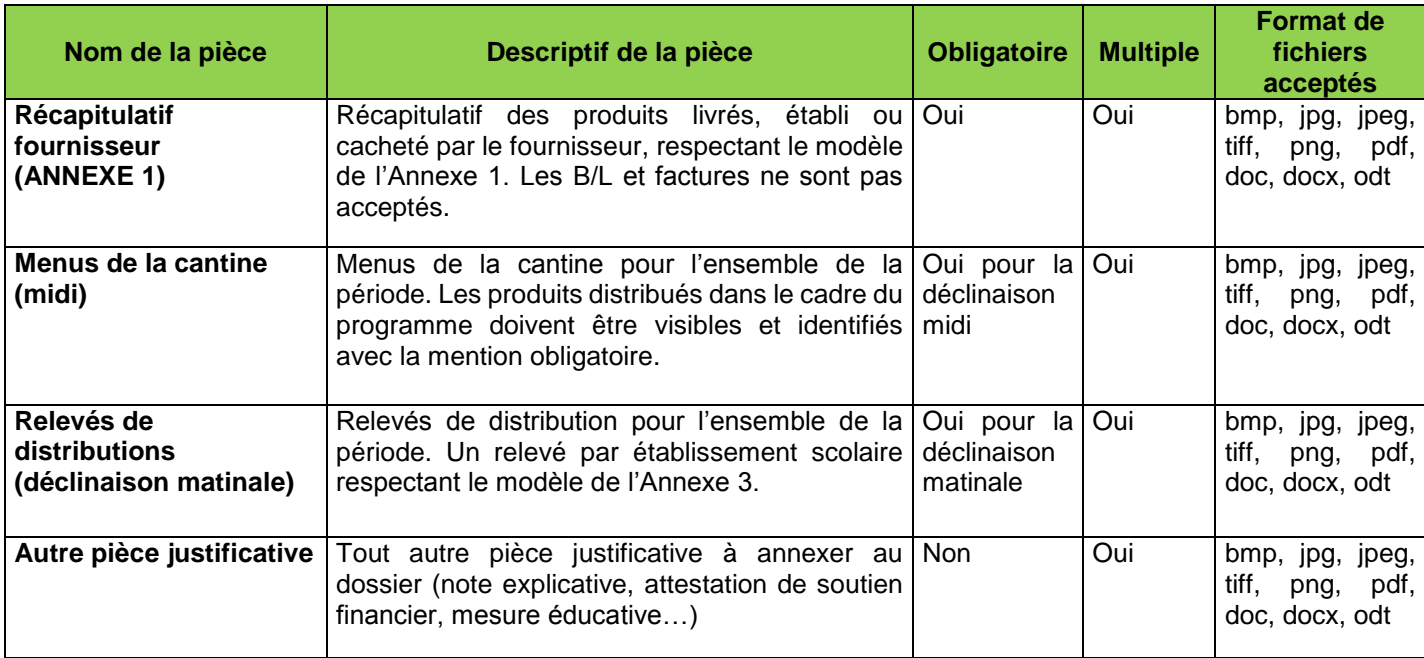

# <span id="page-15-0"></span>**D - Finalisation et dépôt du dossier**

Le remplissage du formulaire et le dépôt des pièces justificatives peuvent se faire en plusieurs fois.

Le dépôt du dossier de paiement n'est possible que lorsque le formulaire est correctement rempli et les pièces justificatives obligatoires jointes.

Lorsque que vous avez vérifié votre saisie et les pièces jointes, vous pouvez cocher la case « *J'ai bien pris connaissance des [conditions générales d'utilisation \(CGU\)](https://portailweb.franceagrimer.fr/public/cgu.pdf) et je confirme le dépôt de ma demande.* »

Le bouton « *Valider le dépôt du dossier* » devient actif.

**Si le bouton « Valider le dépôt du dossier » est inactif, c'est que :**

- **Le formulaire de demande de paiement n'a pas été correctement enregistré.**  Pour confirmer son enregistrement, lorsque vous cliquez sur « Accéder au formulaire », le formulaire doit être rempli.
- **Il manque des pièces jointes obligatoire** ou vous n'avez pas coché la case « Déclarer sans objet » lorsque vous n'avez pas ajouté de pièce jointe
- **Vous n'avez pas coché la case** « *J'ai bien pris connaissance des [conditions](https://portailweb.franceagrimer.fr/public/cgu.pdf)  [générales d'utilisation \(CGU\)](https://portailweb.franceagrimer.fr/public/cgu.pdf) et je confirme le dépôt de ma demande.* »

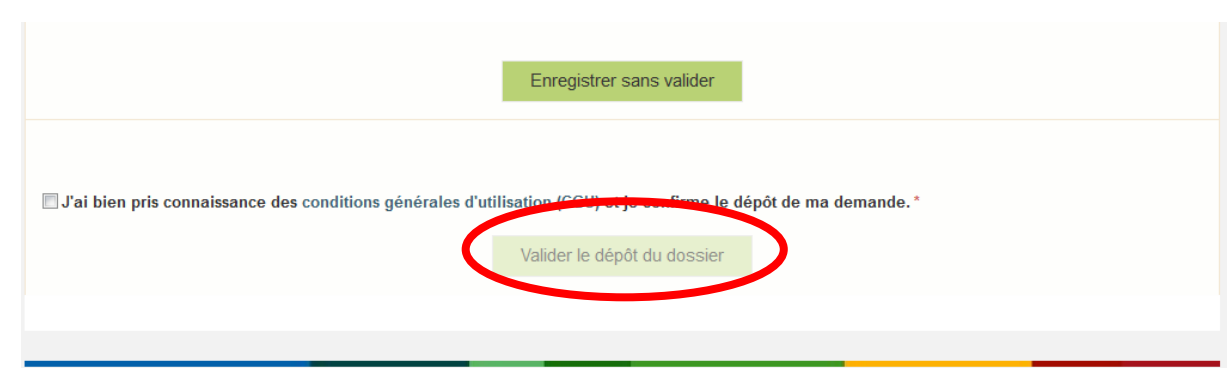

**En cliquant sur « Valider le dépôt du dossier », vous** transmettez votre dossier à FranceAgriMer et vous ne pourrez plus le modifier.

**Vous recevrez par email un accusé de réception de votre envoi.**